# Owner's Manual

# Secure KVM Switches, NIAP Protection Profile Version 3.0

DisplayPort Models: B002A-DP2A2, B002A-DP2AC2, B002A-DP1AC8

HDMI Models: B002A-UH2A2, B002A-UH2AC2, B002A-UH2A4, B002A-UH2AC4

Español 13 • Français 25

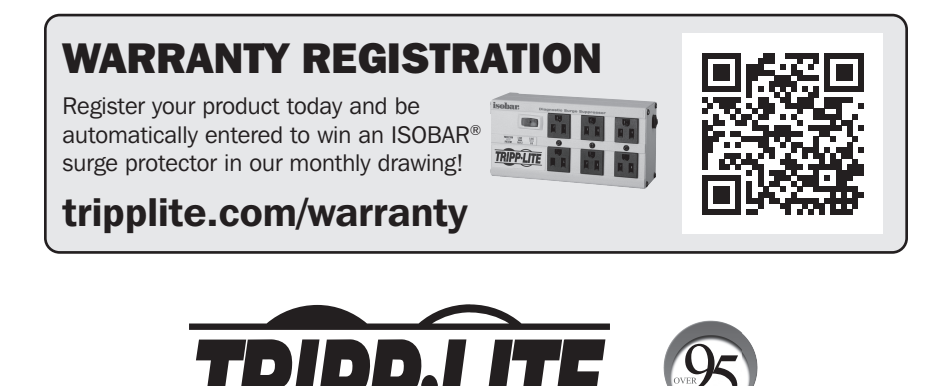

1111 W. 35th Street, Chicago, IL 60609 USA • tripplite.com/support Copyright © 2021 Tripp Lite. All rights reserved.

## Table of Contents

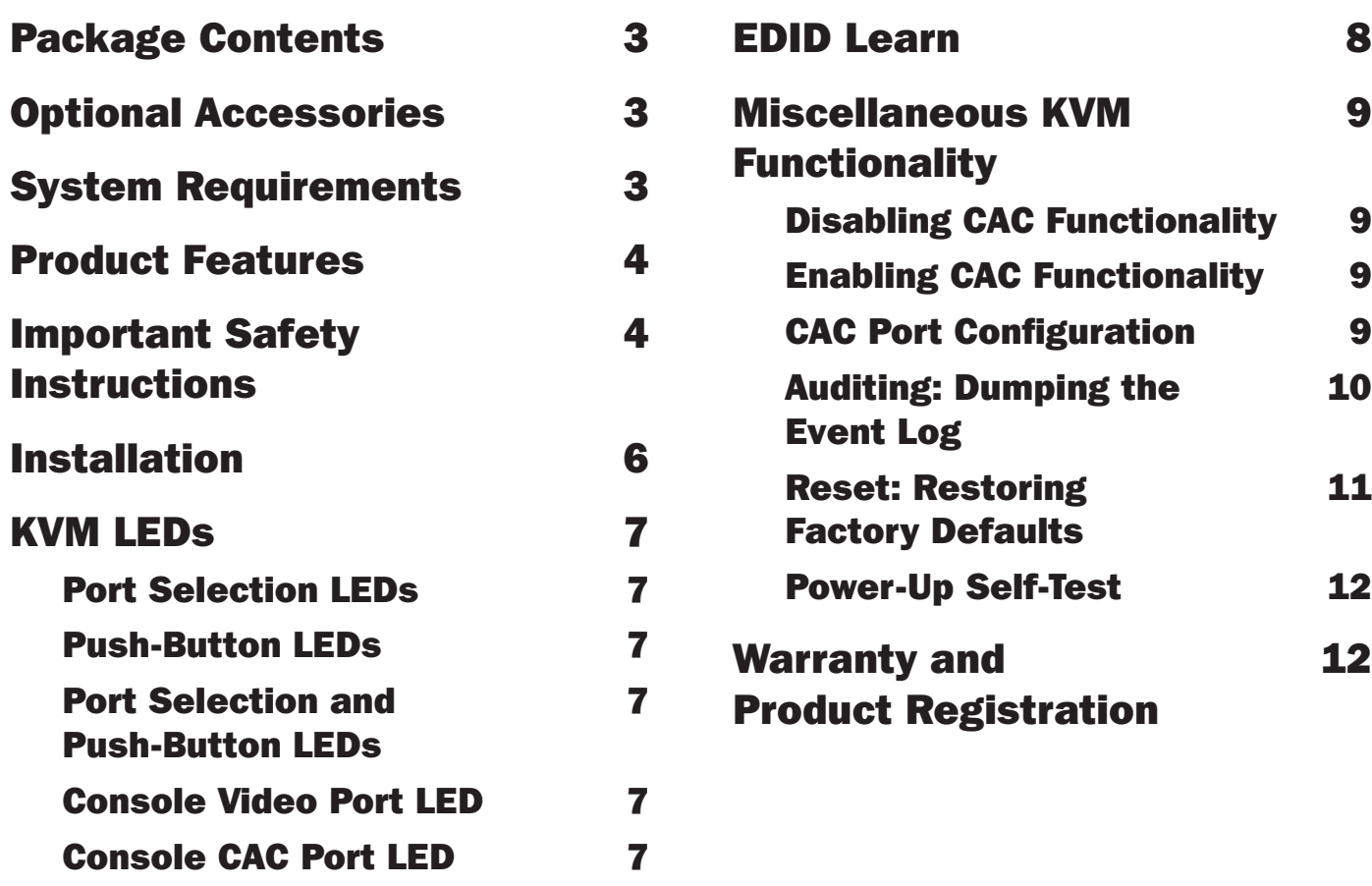

## Package Contents

- B002-Series Secure KVM Switch
- 12V 2A External Power Supply\*
- Owner's Manual

*\*External power supply included with B002-DP1AC8 is 12V 3A.*

## Optional Accessories

- P312-Series 3.5 mm Stereo Audio Cables
- P569-XXX-CERT Premium High-Speed HDMI Cables
- P782-XXX-XXX HDMI/USB KVM Cable Kit
- P782-XXX-DH HDMI/DVI/USB KVM Cable Kit
- P783-XXX-XXX DisplayPort KVM Cable Kit
- P580-Series DisplayPort Cables
- U022-Series USB 2.0 A/B Device Cables

*\*XXX refers to length (e.g. 006 = 6 ft., 010 = 10 ft., and so on)*

## System Requirements

- DisplayPort, DVI\* or HDMI monitor
- Wired USB mouse/keyboard without internal hub or composite device functions\*\*
- Computer with DisplayPort, DVI\* or HDMI port
- Computer with available USB port (USB 2.0 required for Common Access Card [CAC] support)
- Computer with available 3.5 mm stereo audio port
- Speakers with 3.5 mm stereo audio port
- Any major operating system, including Windows<sup>®</sup> and macOS<sup>®</sup>

*\*Requires an HDMI to DVI adapter, such as Tripp Lite's P130-000*

*\*\*Wireless keyboard and mouse are not supported*

## Product Features

- Certified to NIAP/Common Criteria Protection Profile for Peripheral Sharing Switches, Version 3.0.
- Safely switch between as many as 8 computers with varying security levels.
- Support connection of Common Access Cards (CAC), biometric readers and other smart card readers (select models only).
- Support 4K video resolutions up to 3840 x 2160  $@$  30 Hz.
- Anti-Tampering Protection: Internal anti-tamper switches disable the KVM if the housing is opened. While disabled, frontpanel LEDs will flash repeatedly. Opening the housing also voids the warranty.
- Tamper-Evident Seals: Provide visual evidence if the KVM has been tampered with or compromised. Removing these labels voids the warranty.
- Protected Firmware: Prevents reprogramming or reading firmware, protecting against attempts to alter the KVM's logic.
- High Isolation on USB Channels: Opto-isolators keep USB data paths electrically isolated from each other, preventing data leakage between ports.
- Secure EDID Learning and Emulation: Prevents unwanted and unsecure data from being transmitted through the DDC line.
- Automatic Keyboard Buffer Clearing: Keyboard buffer is cleared automatically after data transmission, so no information is left stored in the KVM.
- No Memory Buffer: The only access to connected computers is via push button. Port-switching methods such as OSD and hotkeys are excluded to ensure data integrity.

## Important Safety Instructions

- Read all instructions and save them for future reference.
- Follow all warnings and instructions marked on the device.
- Do not place the device on any unstable surface (cart, stand, table, etc.). If the device falls, serious damage will result.
- Do not use the device near water.
- Do not place the device near or over radiators or heat registers. The device cabinet contains slots and openings to allow for adequate ventilation. To ensure reliable operation and to protect against overheating, these openings must never be blocked or covered.
- The device should never be placed on a soft surface (bed, sofa, rug, etc.), as this will block its ventilation openings. Likewise, the device should not be placed in a built-in enclosure unless adequate ventilation has been provided.
- Never spill liquid of any kind on the device.
- Unplug the device from the wall outlet before cleaning. Do not use liquid or aerosol cleaners. Use a damp cloth for cleaning.
- The device should be operated from the power source type as indicated on the marking label. If you are not sure of the type of power available, consult your dealer or local power utility.
- Do not allow anything to rest on the power cord or cables. Route the power cord and cables so that they cannot be stepped on or tripped over.
- If an extension cord is used with this device, make sure the total ampere rating of all products used on the cord does not exceed the extension-cord ampere rating. Make sure the total rating of all products plugged into the wall outlet does not exceed 15 amperes.
- Position system cables and power cables carefully. Make sure nothing rests on any cables.
- To help protect your system from sudden transient increases and decreases in electrical power, it is recommended you plug your devices into a Tripp Lite surge protector, line conditioner or uninterruptible power supply (UPS).

## Important Safety Instructions

- When connecting or disconnecting power to hot-pluggable power supplies, observe the following guidelines:
	- o Install the power supply before connecting the power cable to the power supply.
	- o Unplug the power cable before removing the power supply.
	- o If the system has multiple power sources, disconnect power from the system by unplugging all power cables from the power supplies.
- Never push objects of any kind into or through cabinet slots. They may touch dangerous voltage points or short out parts, resulting in a risk of electrical shock or fire.
- If any of the following conditions occurs, unplug the device from the wall outlet and bring it to qualified service personnel for repair.
	- o The power cord or plug has become damaged or frayed.
	- o Liquid has been spilled into the device.
	- o The device has been exposed to rain or water.
	- o The device has been dropped or the cabinet has been damaged.
	- o The device exhibits a distinct change in performance, indicating a need for service.
	- o The device does not operate normally when the operating instructions are followed.
- Only adjust those controls that are covered in the operating instructions. Improper adjustment of other controls may result in damage that will require extensive work by a qualified technician to repair.
- This device is designed for IT power distribution systems with up to 230V phase-to-phase voltage.
- To prevent damage to your installation, it is important that all devices be properly grounded.
- This device is equipped with a three-wire grounding-type plug. This is a safety feature. If you are unable to insert the plug into the outlet, contact an electrician to replace your outlet with one that will accept this type of plug. Do not attempt to defeat the purpose of the grounding-type plug. Always follow your local/national wiring codes.
- Warning! There is a risk of explosion if the battery is replaced with an incorrect battery type. Do not attempt to service the device yourself. Refer all servicing to qualified service personnel.

## Installation

*Note: Before proceeding with installation, make sure all devices being connected to the KVM switch are turned off.*

**1.** Using audio/video cables appropriate for your model, connect the video output of each computer you are adding to a video input on the KVM.

*Note: Models with dual-monitor capability require 2 available video ports per computer.*

- 2. Using USB A/B device cables, connect a USB port on each computer being added to a USB port on the KVM. *Note: Models with CAC support require an additional USB 2.0 A/B cable connected to each computer.*
- 3. Using 3.5 mm stereo audio cables, connect the audio output of each computer you are adding to an audio input on the KVM.
- 4. Using an audio/video cable appropriate for your model, connect a monitor to the console video output on the KVM.
- 5. Connect a wired USB keyboard and mouse to the console USB keyboard and mouse ports of the KVM.

*Note: Keyboards and mice with internal USB hub or composite device functions are not supported. Wireless keyboards and mice are not supported.*

- 6. Connect a set of speakers to the console audio output port of the KVM using a 3.5 mm stereo audio cable. *Note: Microphones or headsets with microphones are not supported.*
- **7.** For models with CAC support, connect a CAC reader to the console CAC port on the KVM. *Note: CAC readers with external power sources are not supported.*
- 8. Power on the KVM by connecting the included external power supply to a Tripp Lite surge protector, line conditioner or UPS.

9. Power on all connected computers and monitor. The front-panel LEDs will begin to flash. *Note: The computer connected to port 1 will always be selected by default after power-up.*

10. To switch among the connected computers, push the desired input button on the front panel of the KVM. If an input port is selected, the LED of that port will light up.

## KVM LEDs

#### Port Selection LEDs

- When the LED is off, the corresponding port is not currently selected.
- When the LED is on, the corresponding port is currently selected.
- When the LED is flashing, the EDID Learn process is occurring.

#### Push-Button LEDs

- When the push-button LED of a non-selected port is off, the corresponding port is not currently selected.
- When the push-button LED of the selected port is off, CAC functionality has been disabled for the corresponding port.
- When the push-button LED is on, the corresponding port is currently selected and CAC functionality is enabled.
- When the push-button LED is flashing, the EDID Learn process is occurring.

#### Port Selection and Push-Button LEDs

• When all port selection and push-button LEDs are flashing simultaneously, the USB peripheral connected to the console keyboard or mouse port has been rejected.

### Console Video Port LED

- When the LED is off, a monitor is not connected.
- When the LED is illuminated, a monitor is connected.
- When the LED is flashing, there is a problem with EDID. Perform the EDID Learn procedure (see the **EDID Learn** section for details) to resolve the issue.

#### Console CAC Port LED

- When the LED is off, a CAC device is not connected.
- When the LED is on, an authorized and functional CAC device is connected.
- When the LED is flashing, a non-CAC peripheral is connected.

## EDID Learn

KVM models with HDMI video output are designed to learn the connected monitor's EDID upon power-up. When a new monitor is connected to the KVM, a power cycle is required. To indicate to the user that the EDID learn process is occurring, the front panel's green Port LEDs and blue push-button LEDs will flash for about 10 seconds.

For dual-monitor KVM models, the unit will learn the EDID of the second connected monitor after the first monitor's EDID has been read. The front-panel LEDs will flash to indicate the process is taking place. When the front-panel LEDs stop flashing, the EDID learning process is complete.

KVM models with DisplayPort video output use built-in EDID information that is set to HD resolution (1080p maximum), which will allow initial operation with most DisplayPort monitors. For security purposes, EDID learning of DisplayPort displays can be performed only by an Authenticated Administrator. Follow the steps below to perform EDID learning on your DisplayPort monitor:

- **1.** This process should be started with a powered-off KVM and computer that are not connected to each other.
- 2. Connect a DisplayPort cable between the computer's DisplayPort output and the KVM's Port 1 DisplayPort input.
- **3.** Using a USB A/B device cable, connect an available USB port on the computer to the KVM's Port 1 USB-B port.
- 4. Connect a DisplayPort monitor to the console video output port of the KVM using a DisplayPort cable.
- 5. Connect a wired USB keyboard and mouse to the console USB keyboard and mouse ports of the KVM.

*Note: Keyboards and mice with internal USB hub or composite device functions are not supported. Wireless keyboards and mice are not supported.*

- **6.** Power on the computer and KVM switch.
- **7.** From the connected computer, download the Administration and Security Management Tool from tripplite.com/support.
- 8. Once downloaded, run the Administration and Security Management Tool executable file. The Administration and Security Management screen will appear.
- 9. Initiate the session by pressing the following hotkey command, one key one after another: [Alt][Alt][c][n][f][g]
- **10.** Upon completing the command, the mouse connected to the KVM will stop functioning. A prompt will appear to enter the Credential ID.
- 11. Log in by entering the default username admin and pressing Enter.
- 12. Enter the default password 12345 and press Enter.
- 13. Seven options will appear in a numerical menu. Select option 6 and press Enter.
- 14. A menu will appear prompting you to Select Mode. Type local and press Enter. The Administration and Security Management Tool will automatically learn and store the display's EDID. The device will then reset and reboot. At the end of the boot-up, ensure all connected computers are properly displaying video on the connected monitor.

*Note: The following steps are intended for the system administrator only.*

#### Disabling CAC Functionality

To disable CAC for any port on the KVM (all CAC ports are enabled as default), use the front-panel push buttons to switch the KVM to the port whose CAC mode you wish to change. Once selected, the push-button LED for the selected port will illuminate blue to indicate CAC functionality is enabled. Press and hold the button for 3 seconds until the blue push-button LED turns off. CAC functionality for the port is now disabled.

#### Enabling CAC Functionality

To enable CAC for any port on the KVM switch, use the front-panel push buttons to switch the KVM to the port whose CAC mode you wish to change. Once selected, the push-button LED for this specific channel should be off to indicate CAC functionality is disabled. Press and hold the button for 3 seconds until the blue push-button LED turns on. CAC functionality for the port is now enabled.

#### CAC Port Configuration

CAC port configuration is an optional feature, allowing registration of any USB peripheral to operate with the KVM. Only one peripheral can be registered at a time, and only the registered peripheral will be able to operate with the KVM. If a peripheral other than the registered peripheral is plugged into the USB-A CAC port, it will not work. When no peripheral is registered, the KVM will default to operate with any CAC Reader. To configure the USB-A CAC port, follow the instructions below:

*Note: Only one computer connected to port 1 is required for this operation.*

- 1. Open the Administration and Security Management Program (see the EDID Learn section for download instructions). The Administration and Security Management screen will appear.
- 2. Initiate the session by pressing the following hotkey command, one key after another: [Alt][Alt][c][n][f][g]
- **3.** Upon completing the command, the mouse connected to the KVM will stop functioning. A prompt will appear to enter the Credential ID.
- 4. Log in by entering the default username admin and pressing Enter.
- 5. Enter the default password 12345 and press Enter.
- **6.** Select option 2 from the menu on your screen and press **Enter**.
- 7. Connect the USB peripheral device to be registered to the console USB-A CAC port on the KVM. Wait until the KVM is reading the new peripheral information.

8. When registration is completed, the KVM will list the information of the newly configured peripheral on the screen and vibrate 3 times.

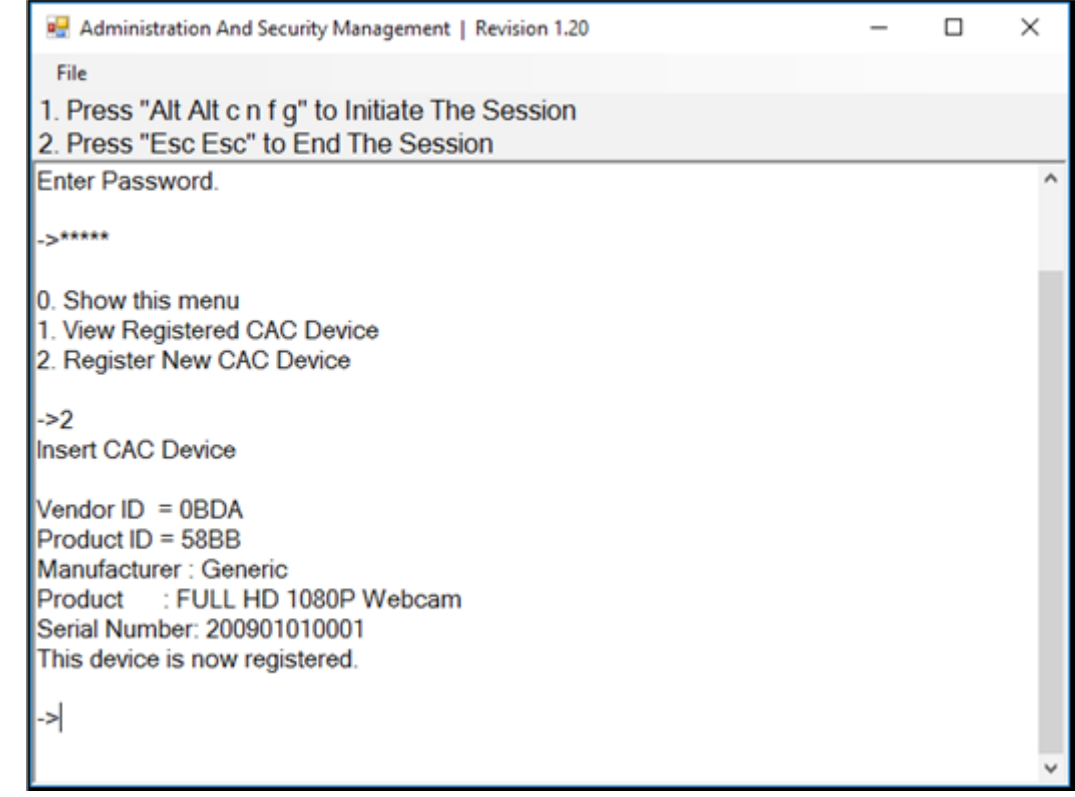

#### Auditing: Dumping the Event Log

*Note: The following steps are intended for the system administrator.*

The Event Log is a detailed report of critical activities stored in the KVM or KVM memory. To view or dump the Event Log, follow the instructions below:

*Note: Only one computer connected to port 1 is required for this operation.*

- 1. Open the Administration and Security Management Program (see the EDID Learn section for download instructions). The Administration and Security Management screen will appear.
- 2. Initiate the session by pressing the following hotkey command. Hit each key one after another: [Alt][Alt][c][n][f][g]
- 3. Upon completing the command, the mouse connected to the KVM will stop functioning. A prompt will appear to enter the Credential ID.
- 4. Log in by entering the default username admin and pressing Enter.
- 5. Enter the default password 12345 and press Enter.

**6.** Request a Log Dump by selecting option **5** in the menu.

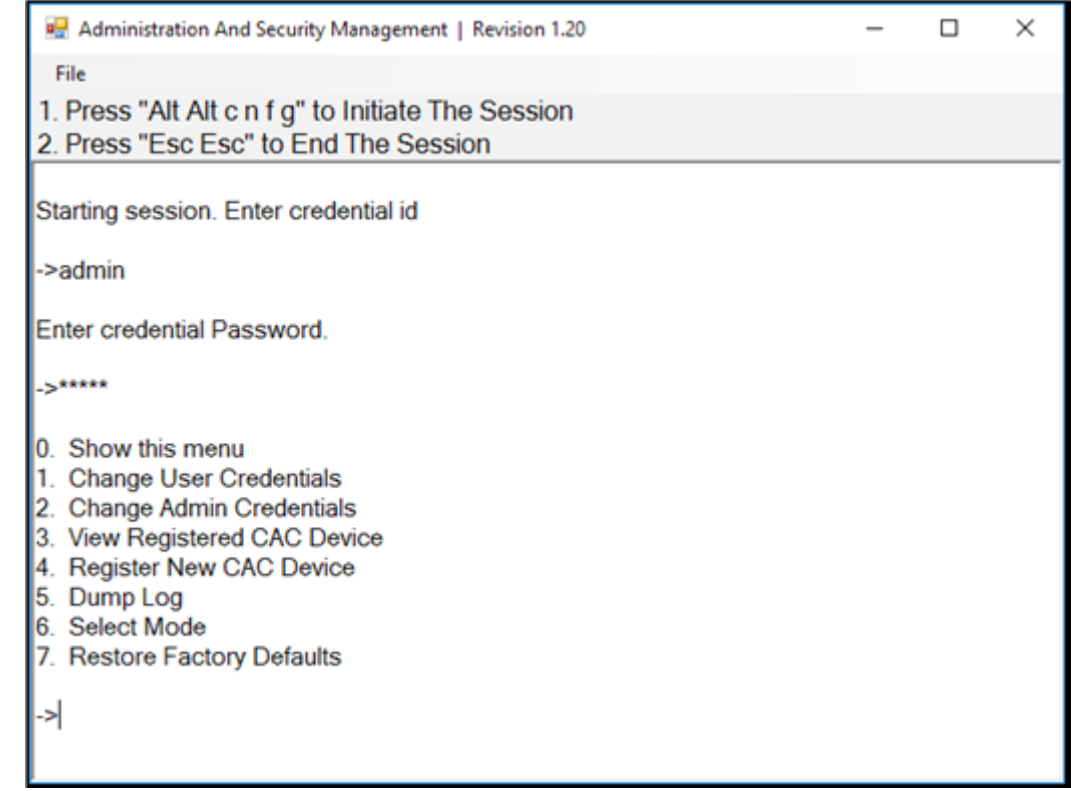

#### Reset: Restore Factory Defaults

*Note: The following steps are intended for the system administrator.*

Restore Factory Defaults will reset all settings on the KVM to their original state:

- CAC port registration will be removed
- KVM settings will be reset to factory defaults

To restore factory defaults, follow the steps below:

*Note: Only one computer connected to port 1 is required for this operation.*

- 1. Open the Administration and Security Management Program (see the EDID Learn section for download instructions). The Administration and Security Management screen will appear.
- 2. Initiate the session by pressing the following hotkey command, one key after another: [Alt][Alt][c][n][f][g]
- **3.** Upon completing the command, the mouse connected to the KVM will stop functioning. A prompt will appear to enter the Credential ID.
- 4. Log in by entering the default username admin and pressing Enter.
- **5.** Enter the default password **12345** and press **Enter**.
- 6. Select option 7 from the menu on your screen and press **Enter** to restore the KVM to its factory default settings.

*Note: A comprehensive feature list and instructions for the Administration and Security Management Utility can be found in the Administrator's Guide available at tripplite.com/support.*

#### Power-Up Self-Test

If all front-panel LEDs are on and not flashing, the Power-Up Self-Test failed and all functions are disabled. Check if any of the front-panel power-selection buttons are jammed. In this case, release the jammed button and recycle power. If Power-Up Self-Test continues to fail, contact Tripp Lite Technical Support at tripplite.com/support.

## Warranty and Product Registration

#### 3-Year Limited Warranty

Seller warrants this product, if used in accordance with all applicable instructions, to be free from original defects in material and workmanship for a period of three (3) years from the date of initial purchase. If the product should prove defective in material or workmanship within that period, Seller will repair or replace the product, at its sole discretion.

THIS WARRANTY DOES NOT APPLY TO NORMAL WEAR OR TO DAMAGE RESULTING FROM ACCIDENT, MISUSE, ABUSE OR NEGLECT. SELLER MAKES NO EXPRESS WARRANTIES OTHER THAN THE WARRANTY EXPRESSLY SET FORTH HEREIN. EXCEPT TO THE EXTENT PROHIBITED BY APPLICABLE LAW, ALL IMPLIED WARRANTIES, INCLUDING ALL WARRANTIES OF MERCHANTABILITY OR FITNESS, ARE LIMITED IN DURATION TO THE WARRANTY PERIOD SET FORTH ABOVE; AND THIS WARRANTY EXPRESSLY EXCLUDES ALL INCIDENTAL AND CONSEQUENTIAL DAMAGES. (Some states do not allow limitations on how long an implied warranty lasts, and some states do not allow the exclusion or limitation of incidental or consequential damages, so the above limitations or exclusions may not apply to you. This warranty gives you specific legal rights, and you may have other rights which vary from jurisdiction to jurisdiction.)

WARNING: The individual user should take care to determine prior to use whether this device is suitable, adequate or safe for the use intended. Since individual applications are subject to great variation, the manufacturer makes no representation or warranty as to the suitability or fitness of these devices for any specific application.

#### Product Registration

Visit tripplite.com/warranty today to register your new Tripp Lite product. You'll be automatically entered into a drawing for a chance to win a FREE Tripp Lite product!\*

\* No purchase necessary. Void where prohibited. Some restrictions apply. See website for details.

Tripp Lite has a policy of continuous improvement. Specifications are subject to change without notice. Photos and illustrations may differ slightly from actual products.

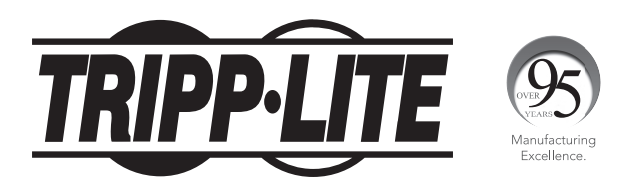

1111 W. 35th Street, Chicago, IL 60609 USA • tripplite.com/support

Manual del Propietario

# KVMs Seguros, Versión 3.0 de Perfil de Protección NIAP

Modelos DisplayPort: B002A-DP2A2, B002A-DP2AC2, B002A-DP1AC8

Modelos HDMI: B002A-UH2A2, B002A-UH2AC2, B002A-UH2A4, B002A-UH2AC4

English 1 • Français 25

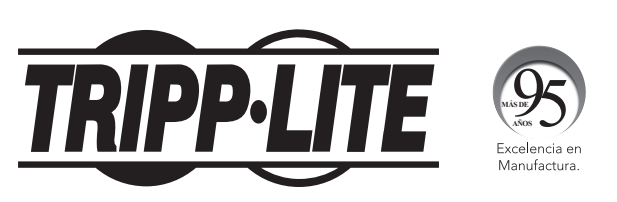

1111 W. 35th Street, Chicago, IL 60609 EE UU • tripplite.com/support Copyright © 2021 Tripp Lite. Todos los derechos reservados.

## Índice

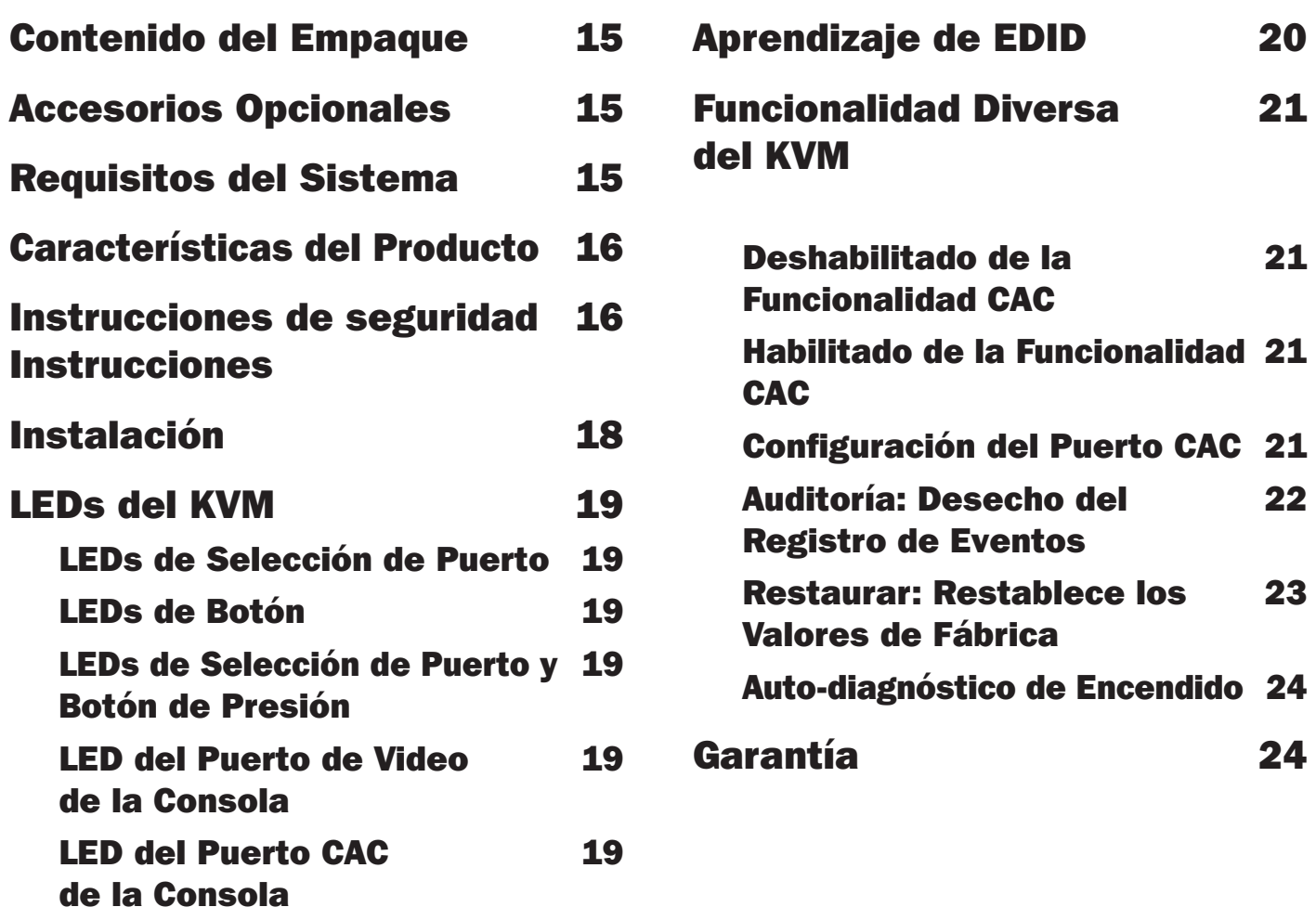

## Contenido del Empaque

- KVM Seguro de la Serie B002
- Fuente de Alimentación Externa de 12V 2A\*
- Manual del Propietario

*\*La fuente de alimentación externa incluida con el B002-DP1AC8 es de 12V 3A.*

## Accesorios Opcionales

- Cables de Audio Estéreo de 3.5 mm Serie P312
- Cables Premium HDMI de Alta Velocidad P569-XXX-CERT
- Juego de cables KVM HDMI / USB P782-XXX-XXX
- Juego de cables KVM HDMI / DVI / USB P782-XXX-DH
- Juego de Cables KVM DisplayPort P783-XXX-XXX
- Cables DisplayPort de la Serie P580
- Cables Serie U022 para Dispositivo USB 2.0 A/B

*\*XXX se refiera a la longitud (p.e. 006 = 6 pies, 010 = 10 pies, etc.)*

## Requisitos del Sistema

- Monitor DisplayPort, DVI\* o HDMI
- Mouse y teclado USB cableado sin funciones de hub interno o dispositivo compuesto\*\*
- Computadora con un puerto DisplayPort, DVI\* o HDMI
- Computadora con puerto USB disponible (USB 2.0 es necesario para soporte de la Tarjeta de Acceso Común [CAC])
- Computadora con puerto disponible de 3.5 mm para audio estéreo
- Bocinas con puerto de audio estéreo de 3.5 mm
- Cualquier sistema operativo importante, incluyendo Windows® y macOS®

*\*Requiere un adaptador HDMI a DVI, como el P130-000 de Tripp Lite*

*\*\*No Soporta teclado y mouse inalámbricos*

## Características del Producto

- Certificado para NIAP / Perfil de Protección de Criterios Comunes para Switches para Compartido de Periféricos, Versión 3.0.
- Alterne con seguridad entre hasta 8 computadoras sin variar los niveles de seguridad.
- Permiten la conexión de Tarjetas de Acceso Común [CAC], lectores biométricos y otros lectores de tarjetas inteligentes (modelos selectos solamente).
- Compatibles con resoluciones de video 4K de hasta 3840 x 2160  $\oslash$  30 Hz
- Protección Contra Manipulación Indebida: Switches internos contra manipulación indebida desactivan el KVM si se abre el gabinete. Mientras está inactivo, los LED del panel frontal destellarán repetidamente. Abrir el gabinete también anula la garantía.
- Sellos de Evidencia de Manipulación Indebida: Proporcionan una evidencia visual si el KVM ha sido manipulado o comprometido. Eliminar estas etiquetas anula la garantía.
- Firmware Protegido: Impide la reprogramación o lectura del firmware, protegiendo contra intentos de alterar la lógica del KVM.
- Alto Aislamiento en Canales USB: Los aisladores ópticos mantienen las rutas de datos USB aisladas eléctricamente entre sí, evitando fuga de datos entre puertos.
- Aprendizaje y Emulación Seguros de EDID: Evitan que los datos sean transmitidos de manera indeseada e insegura a través de la línea DDC.
- Borrado Automático del Buffer de Teclado: El buffer del teclado se borra automáticamente después de la transmisión de datos, de modo que no se deje información almacenada en el KVM.
- Sin Buffer de Memoria: El único acceso a las computadoras conectadas es mediante el botón. Los métodos para alternar puertos como el OSD y las teclas rápidas están excluidos para garantizar la integridad de los datos.

## Instrucciones de Seguridad Importantes

- Lea todas las instrucciones y guárdelas para referencia futura.
- Siga todas las advertencias e instrucciones marcadas en el dispositivo.
- No coloque el aparato sobre superficies inestables (carro, soporte, mesa, etc.). Si se cae el dispositivo, resultarán daños severos.
- No utilice el dispositivo cerca del agua.
- No coloque el equipo cerca o sobre radiadores o rejillas de calefacción. El gabinete del dispositivo contiene ranuras y aberturas para permitir una ventilación adecuada. Para garantizar un funcionamiento confiable y para proteger contra el sobrecalentamiento, estas aberturas nunca deben ser bloqueadas o cubiertas.
- El dispositivo nunca debe colocarse sobre una superficie blanda (cama, sofá, alfombra, etc.), ya que esto bloqueará sus aberturas de ventilación. Además, el dispositivo no debe colocarse en un gabinete empotrado a menos que se proporcione una ventilación adecuada.
- Nunca derrame líquido de alguna clase en el dispositivo.
- Desconecte el dispositivo del tomacorrientes de la pared antes de limpiar. No use limpiadores líquidos o en aerosol. Utilice un paño húmedo para limpiarlo.
- El dispositivo debe funcionar con el tipo de fuente de alimentación como se indica en la etiqueta de marcado. Si usted no está seguro del tipo de energía disponible, consulte a su distribuidor o compañía local de electricidad.
- No permita que algún objeto descanse sobre el cable de alimentación o el cableado. Conduzca el cable de alimentación y el cableado de modo que no se puedan pisar o tropezar con ellos.
- Si se usa un cable de extensión con este dispositivo, asegúrese de que el amperaje total de todos los productos utilizados en el cable no supere el amperaje del cable de extensión. Asegúrese de que la capacidad total de todos los productos enchufados en el tomacorrientes de pared no excedan de 15 amperes.
- Coloque cuidadosamente los cables del sistema y los cables de alimentación. Asegúrese de que nada quede sobre los cables.

## Instrucciones de Seguridad Importantes

- Para ayudar a proteger su sistema de repentinos aumentos y reducciones transientes de energía eléctrica, se recomienda que conecte sus dispositivos en un supresor de sobretensiones, acondicionador de línea o sistema de respaldo ininterrumpible [UPS] de Tripp Lite.
- Cuando conecte o desconecte la alimentación a fuentes de alimentación de conexión directa, respete las siguientes observaciones:
	- o Instale la fuente de alimentación antes de conectar el cable de alimentación a la fuente de alimentación.
	- o Desconecte el cable de alimentación antes de retirar la fuente de alimentación.
	- o Si el sistema tiene múltiples fuentes de alimentación, desconecte la alimentación del sistema desenchufando todos los cables de alimentación de las fuentes de alimentación
- Nunca introduzca ningún tipo de objeto por las ranuras del gabinete. Pueden tocar puntos de voltaje peligroso o poner las partes en corto circuito, dando por resultado un riesgo de incendio o descarga eléctrica
- Si ocurre cualquiera de las siguientes condiciones, desconecte el dispositivo del tomacorrientes de pared y llévelo al personal de servicio calificado para reparación.
	- o El cable o la clavija de alimentación se han dañado o desgastado.
	- o Se ha derramado líquido en el dispositivo.
	- o El dispositivo se ha expuesto a lluvia o agua.
	- o El aparato se ha caído o el gabinete ha sido dañado.
	- o El dispositivo muestra una clara alteración en el rendimiento, lo que indica una necesidad de servicio.
	- o El aparato no funciona normalmente cuando se siguen las instrucciones de uso.
- Ajuste sólo los controles que figuran en el manual de instrucciones. Un ajuste incorrecto de otros controles puede provocar daños que requerirán un trabajo extensivo por un técnico calificado para repararlos.
- Este dispositivo está diseñado para sistemas de distribución de energía de TI con hasta 230V de voltaje entre fases.
- Para evitar daños en la instalación, es importante que todos los dispositivos estén correctamente conectados a tierra.
- El dispositivo está equipado con una clavija de 3 hilos con conexión a tierra. Esta es una característica de seguridad. Si no puede insertar la clavija en el tomacorrientes, comuníquese con un electricista para que reemplace el tomacorrientes por uno que acepte este tipo de clavija. No trate de anular la finalidad de la clavija con toma de tierra. Siempre observe los códigos de cableado locales o nacionales.
- ¡Advertencia! Si se reemplaza la batería con un tipo incorrecto de batería, existe un riesgo de explosión. No intente dar servicio al dispositivo usted mismo. Solicite todo servicio al personal de servicio calificado.

## Instalación

*Nota: Antes de proceder con al instalación, cerciórese que estén apagados todos los dispositivos que se estén conectando al KVM.*

1. Usando cables de audio y video apropiados para su modelo, conecte la salida de video de cada computadora que esté agregando a una entrada de video en el KVM.

*Nota: Los modelos con capacidad para dos monitores requieren 2 puertos de video disponibles por computadora.*

- 2. Usando cables para dispositivo USB A/B, conecte un puerto USB en cada computadora que se agregue a un puerto USB en el KVM. *Nota: Los modelos con soporte para CAC requieren un cable USB 2.0 A/B adicional conectado a cada computadora.*
- 3. Usando cables de audio estéreo de 3.5 mm, conecte la salida de audio de cada computadora que esté agregando a una entrada de audio en el KVM.
- 4. Usando un cable de audio y video apropiado para su modelo, conecte un monitor a la salida de video de la consola en el KVM.
- 5. Conecte un teclado y mouse USB cableados a los puertos de teclado y mouse USB de la consola del KVM.

*Nota: Los teclados y mouses con un hub USB interno o dispositivo compuesto no son compatibles No se permiten teclados y mouses inalámbricos.*

- 6. Conecte un juego de bocinas al puerto de salida de audio de la consola del KVM usando un cable de audio estéreo de 3.5 mm. *Nota: No se aceptan micrófonos o audífonos con micrófono.*
- 7. Para modelos con soporte CAC, conecte un lector CAC al puerto CAC de consola en el KVM. *Nota: Los lectores CAC con fuentes de alimentación externa no son compatibles.*
- 8. Encienda el KVM conectando la fuente de alimentación externa incluida a un supresor de sobretensiones, acondicionador de línea o UPS de Tripp Lite.
- 9. Encienda todas las computadoras conectadas y el monitor. Los LED del panel frontal empezarán a destellar. *Nota: De forma predeterminada la computadora conectada al puerto 1 siempre se seleccionará después del encendido.*
- 10. Para cambiar entre las computadoras conectadas, oprima el botón de entrada deseado en el panel frontal del KVM. Si se selecciona un puerto de entrada, se encenderá el LED de ese puerto.

## LEDs del KVM

#### LEDs de Selección de Puerto

- Cuando el LED esté apagado, el puerto correspondiente no está seleccionado.
- Cuando el LED esté encendido, el puerto correspondiente está seleccionado.
- Cuando el LED esté destellando, se está produciendo el aprendizaje de EDID.

#### LEDs de Botón

- Cuando el LED del botón de un puerto no seleccionado esté apagado, el puerto correspondiente no está seleccionado.
- Cuando el LED del botón del puerto seleccionado está apagado, se ha deshabilitado la funcionalidad CAC para el puerto correspondiente.
- Cuando el LED del botón esté encendido, el puerto correspondiente está seleccionado y la funcionalidad CAC está activada.
- Cuando el LED del botón esté destellando, se está produciendo el aprendizaje de EDID.

### LEDs de Selección de Puerto y Botón de Presión

• Cuando todos los LED de selección de puerto y el botón estén destellando simultáneamente, el periférico USB conectado al puerto de teclado o mouse de la consola ha sido rechazado.

### LED del Puerto de Video de la Consola

- Cuando el LED está apagado, un monitor no está conectado.
- Cuando el LED está iluminado, está conectado un monitor.
- Cuando el LED esté destellando, hay un problema con EDID. Ejecute el procedimiento de aprendizaje de EDID (Para más detalles, consulte la sección de **Aprendizaje de EDID**) para resolver este problema.

#### LED del Puerto CAC de la Consola

- Cuando el LED esté apagado, un dispositivo CAC no está conectado.
- Cuando el LED está encendido, está conectado un dispositivo CAC autorizado y funcional.
- Cuando el LED está destellando, está conectado un periférico que no contiene CAC.

## Aprendizaje de EDID

Los modelos de KVM con salida de video HDMI están diseñados para aprender el EDID del monitor conectado al encender. Cuando se conecte un nuevo monitor al KVM, se requiere un ciclo de potencia. Para indicar al usuario que está ocurriendo el proceso de aprendizaje de EDID, en el panel frontal destellarán durante unos 10 segundos los LED verdes de Puerto y los LED azules de botón.

Para modelos de KVM de dos monitores, la unidad aprenderá el EDID del segundo monitor conectado después de leer el EDID del primer monitor. Los LED del panel frontal destellarán para indicar que el proceso se está llevando a cabo. Cuando los LED del panel frontal dejan de destellar, el proceso de aprendizaje de EDID está completo.

Los modelos KVM con salida de video DisplayPort usan información EDID incorporada que está configurada para resolución HD (máximo de 1080p), lo que permitirá la operación inicial con la mayoría de los monitores DisplayPort. Por motivos de seguridad, el aprendizaje de EDID de pantallas DisplayPort solamente se puede realizar por un administrador autentificado. Ejecute los siguientes pasos para llevar a cabo el aprendizaje de EDID en su monitor DisplayPort:

- **1.** Este proceso debe iniciarse con un KVM y computadora apagados que no están conectados entre sí.
- 2. Conecte un cable DisplayPort entre la salida DisplayPort de la computadora y la entrada DisplayPort del puerto 1 del KVM.
- 3. Usando un cable para dispositivo USB A/B, conecte un puerto USB disponible en la computadora al puerto 1 USB B del KVM.
- 4. Conecte un monitor DisplayPort al puerto de salida de video de la consola del KVM usando un cable DisplayPort.
- 5. Conecte un teclado y mouse USB cableados a los puertos de teclado y mouse USB de la consola del KVM.

*Nota: No se permiten teclados y mouses con un hub USB interno o dispositivo compuesto No se permiten teclados y mouses inalámbricos.*

- 6. Encienda la computadora y el KVM.
- 7. Desde la computadora conectada, descargue la Herramienta de Administración y Administración de Seguridad de tripplite. com/support.
- 8. Una vez descargado, ejecute el archivo de Administración y Administración de Seguridad. Aparecerá la pantalla de Administración y Administración de Seguridad.
- 9. Inicie la sesión presionando el siguiente comando de teclas rápidas, una tecla a la vez: [Alt][Alt][c][n][f][g]
- 10. Al terminar el comando, el mouse conectado al KVM dejará de funcionar. Un mensaje aparecerá para ingresar la ID de la Credencial.
- 11. Inicie sesión ingresando el nombre de usuario predeterminado admin y presionando Enter.
- 12. Ingrese la contraseña predeterminada 12345 y presione Enter.
- 13. Aparecerán siete opciones en un menú numérico. Seleccione la opción 6 y presione Enter.
- 14. Aparecerá un menú que le pide seleccionar modo. Escriba local y presione Enter. La Herramienta de Administración y Administración de Seguridad aprenderá y almacenará automáticamente el EDID de la pantalla. El dispositivo luego se restablecerá y reiniciará Al final del arranque, asegúrese de que todos los equipos conectados muestren correctamente el video en el monitor conectado.

*Nota: Los pasos siguientes son para el administrador del sistema solamente.*

#### Deshabilitado de la Funcionalidad CAC

Para desactivar CAC para cualquier puerto en el KWM (de forma predeterminad todos los puertos CAC están habilitados), utilice los botones en el panel frontal para cambiar el KVM al puerto cuyo modo CAC desea cambiar. Una vez seleccionado, el LED del botón para el puerto seleccionado encenderá azul para indicar que está habilitada la funcionalidad CAC. Presione y mantenga presionado el botón durante 3 segundos hasta que el LED del botón se apague. La funcionalidad CAC para el puerto ahora está desactivada.

#### Habilitado de la Funcionalidad CAC

Para activar CAC para cualquier puerto en el KWM, utilice los botones en el panel frontal para cambiar el KVM al puerto cuyo modo CAC desea cambiar. Una vez seleccionado, el botón LED para este canal específico debe estar apagado para indicar que está desactivada la funcionalidad CAC. Presione y mantenga presionado el botón durante 3 segundos hasta que el LED del botón se apague. La funcionalidad CAC para el puerto ahora está activada.

### Configuración del Puerto CAC

La configuración de puerto CAC es una característica opcional, permitiendo el registro de cualquier periférico USB para operar con el KVM. Sólo se puede registrar un periférico a la vez y sólo el periférico registrado será capaz de operar con el KVM. Si se enchufa un periférico distinto del periférico registrado en el puerto USB A CAC, no funcionará. Cuando no se registre periférico alguno el KVM por defecto funcionará con cualquier lector CAC. Para configurar el puerto USB A CAC, ejecute las instrucciones siguientes:

*Nota: Sólo se requiere una computadora conectada al puerto 1 para esta operación.*

- 1. Abra el Programa de Administración y Administración de seguridad (para instrucciones de descarga, consulte la sección de Aprendizaje de EDID). Aparecerá la pantalla de Administración y Administración de Seguridad.
- 2. Inicie la sesión presionando el siguiente comando de teclas rápidas, una tecla a la vez. [Alt][Alt][c][n][f][g]
- 3. Al terminar el comando, el mouse conectado al KVM dejará de funcionar. Un mensaje aparecerá para ingresar la ID de la Credencial.
- 4. Inicie sesión ingresando el nombre de usuario predeterminado admin y presionando Enter.
- 5. Ingrese la contraseña predeterminada 12345 y presione Enter.
- 6. Seleccione la opción 2 del menú en su pantalla y presione Enter.
- 7. Conecte el dispositivo periférico USB para registro en la consola de puerto USB-A CAC del KVM. Espere hasta que el KVM esté leyendo la información del nuevo periférico.

8. Cuando el registro esté completo, el KVM listará la información del periférico recientemente configurado en la pantalla y vibrará 3 veces.

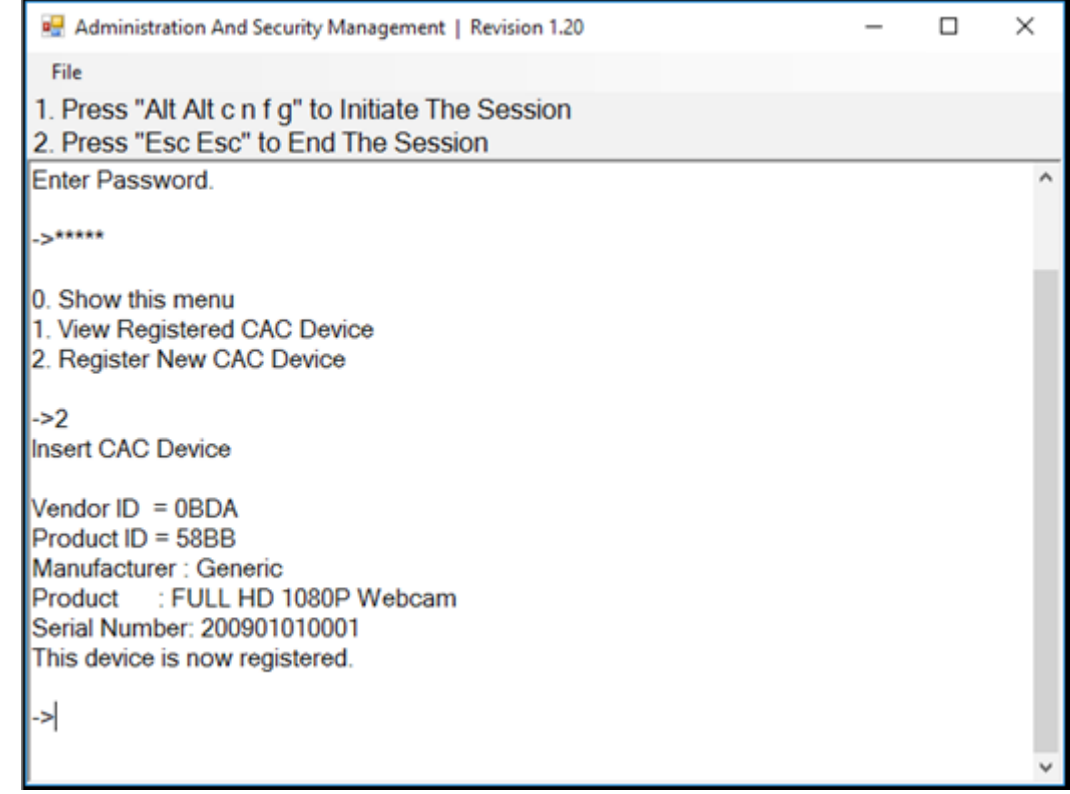

#### Auditoría: Desecho del Registro de Eventos

*Nota: Los pasos siguientes son para el administrador del sistema.*

El registro de eventos es un informe detallado de actividades críticas guardados en el KVM o memoria del KVM. Para ver o desechar el Registro de Eventos, ejecute las instrucciones siguientes.

*Nota: Sólo se requiere una computadora conectada al puerto 1 para esta operación.*

- 1. Abra el Programa de Administración y Administración de Seguridad (para instrucciones de descarga, vea la sección Aprendizaje de EDID). Aparecerá la pantalla de Administración y Administración de Seguridad.
- 2. Inicie la sesión presionando el siguiente comando de teclas rápidas. Presione una tecla a la vez: [Alt][Alt][c][n][f][g]
- 3. Al terminar el comando, el mouse conectado al KVM dejará de funcionar. Un mensaje aparecerá para ingresar la ID de la Credencial.
- 4. Inicie sesión ingresando el nombre de usuario predeterminado admin y presionando Enter.
- 5. Ingrese la contraseña predeterminada 12345 y presione Enter.

6. Solicite un Desecho de Registro seleccionando la opción 5 en el menú.

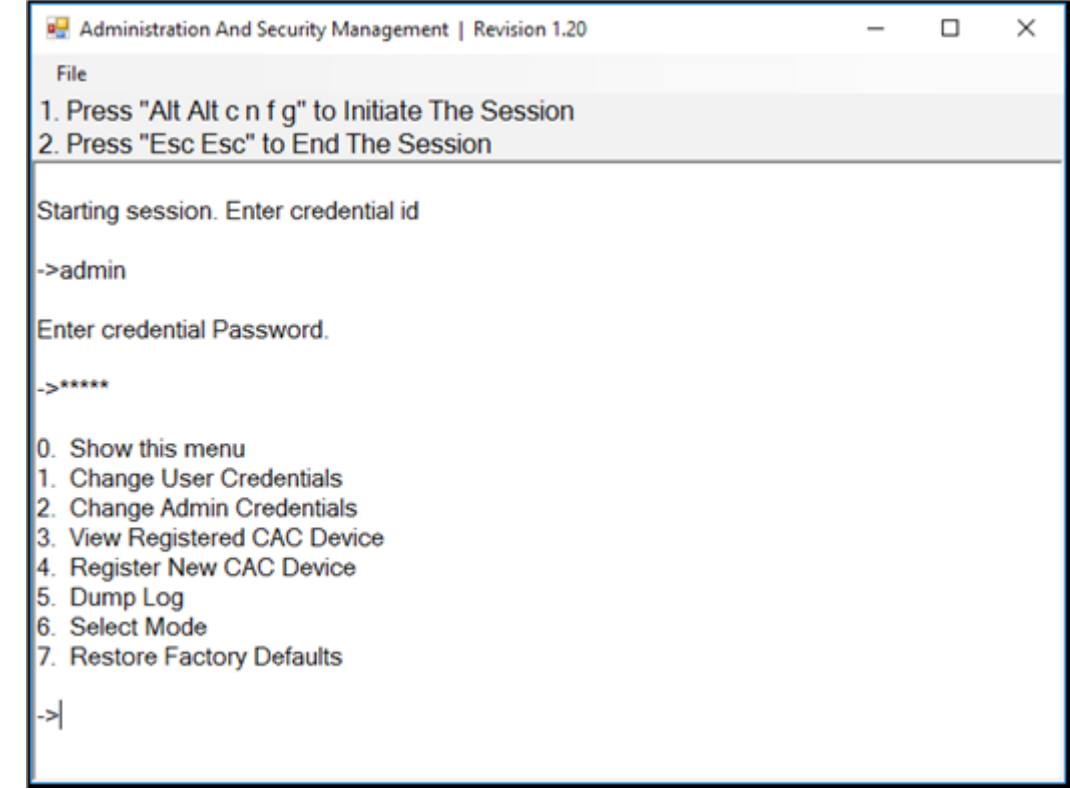

#### Restaurar: Restablece los Valores de Fábrica

*Nota: Los pasos siguientes son para el administrador del sistema.*

Restaurar Valores de Fábrica restablecerá todos los parámetros del KVM a su estado original:

- Se eliminará el registro del puerto CAC
- Los parámetros del KVM se restaurarán a los valores de fábrica

Para restablecer los valores de fábrica, ejecute los siguientes pasos

*Nota: Sólo se requiere una computadora conectada al puerto 1 para esta operación.*

- 1. Abra el Programa de Administración y Administración de seguridad (para instrucciones de descarga, consulte la sección de Aprendizaje de EDID). Aparecerá la pantalla de Administración y Administración de Seguridad.
- 2. Inicie la sesión presionando el siguiente comando de teclas rápidas, una tecla a la vez. [Alt][Alt][c][n][f][g]
- 3. Al terminar el comando, el mouse conectado al KVM dejará de funcionar. Un mensaje aparecerá para ingresar la ID de la Credencial.
- 4. Inicie sesión ingresando el nombre de usuario predeterminado admin y presionando Enter.
- *5.* Ingrese la contraseña predeterminada 12345 y presione Enter.
- 6. Seleccione la opción 7 del menú en su pantalla y presione Enter para restablecer el KVM a su configuración predeterminada de fábrica.

*Nota: Puede encontrar una lista completa de funciones e instrucciones para la Utilidad de Administración y Administración de Seguridad en la Guía del Administrador disponible en tripplite.com/support.*

#### Auto-diagnóstico de Encendido

Si todos los LED del panel frontal están encendidos y no destellando, el Auto-diagnóstico de Encendido falló y todas las funciones están desactivadas. Compruebe si cualquiera de los botones de selección de energía del panel frontal está atascado. En este caso, libere el botón atascado y recicle la alimentación. Si el Auto-diagnóstico de Encendido continúa en falla, póngase en contacto con el Soporte Técnico de Tripp Lite en tripplite.com/support.

## Garantía

#### Garantía Limitada de 3 años

El vendedor garantiza este producto, Si se usa de acuerdo con todas las instrucciones aplicables, de que está libre de defectos en material y mano de obra por un período de tres (3) años a partir de la fecha de compra inicial. Si el producto resulta defectuoso en cuanto a materiales o mano de obra dentro de ese período, el vendedor reparará o reemplazará el producto a su entera discreción.

ESTA GARANTÍA NO SE APLICA AL DESGASTE NORMAL O A LOS DAÑOS QUE RESULTEN DE ACCIDENTES, USO INCORRECTO, USO INDEBIDO O NEGLIGENCIA. EL VENDEDOR NO OTORGA GARANTÍAS EXPRESAS DISTINTAS A LA ESTIPULADA EN EL PRESENTE. SALVO EN LA MEDIDA EN QUE LO PROHÍBAN LAS LEYES APLICABLES, TODAS LAS GARANTÍAS IMPLÍCITAS, INCLUIDAS TODAS LAS GARANTÍAS DE COMERCIALIZACIÓN O IDONEIDAD, ESTÁN LIMITADAS EN CUANTO A DURACIÓN AL PERÍODO DE GARANTÍA ESTABLECIDO; ASIMISMO, ESTA GARANTÍA EXCLUYE EXPRESAMENTE TODOS LOS DAÑOS INCIDENTALES E INDIRECTOS. (Algunos estados no permiten limitaciones en cuanto a la duración de una garantía y algunos estados no permiten la exclusión o limitación de daños incidentales o indirectos, de modo que es posible que las limitaciones anteriores no se apliquen a usted. Esta garantía le otorga derechos legales específicos y es posible que usted goce de otros derechos que pueden variar de una jurisdicción a otra).

ADVERTENCIA: antes de usarlo, cada usuario debe tener cuidado al determinar si este dispositivo es adecuado o seguro para el uso previsto. Ya que las aplicaciones individuales están sujetas a gran variación, el fabricante no garantiza la adecuación de estos dispositivos para alguna aplicación específica.

Tripp Lite tiene una política de mejora continua. Las especificaciones están sujetas a cambio sin previo aviso. Las fotografías e ilustraciones pueden diferir ligeramente de los productos reales.

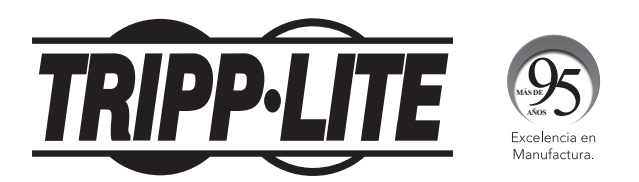

1111 W. 35th Street, Chicago, IL 60609 EE UU • tripplite.com/support

# Manuel de l'utilisateur

# Commutateurs écran-clavier-souris sécurisés, profil de protection NIAP, version 3.0

Modèles DisplayPort : B002A-DP2A2, B002A-DP2AC2, B002A-DP1AC8

Modèles HDMI : B002A-UH2A2, B002A-UH2AC2, B002A-UH2A4, B002A-UH2AC4

English 1 • Español 13

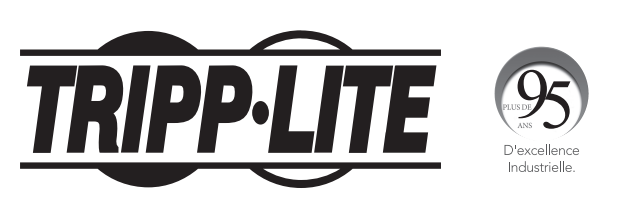

1111 W. 35th Street, Chicago, IL 60609 USA • tripplite.com/support Droits d'auteur © 2021 Tripp Lite. Tous droits réservés.

## Table des matières

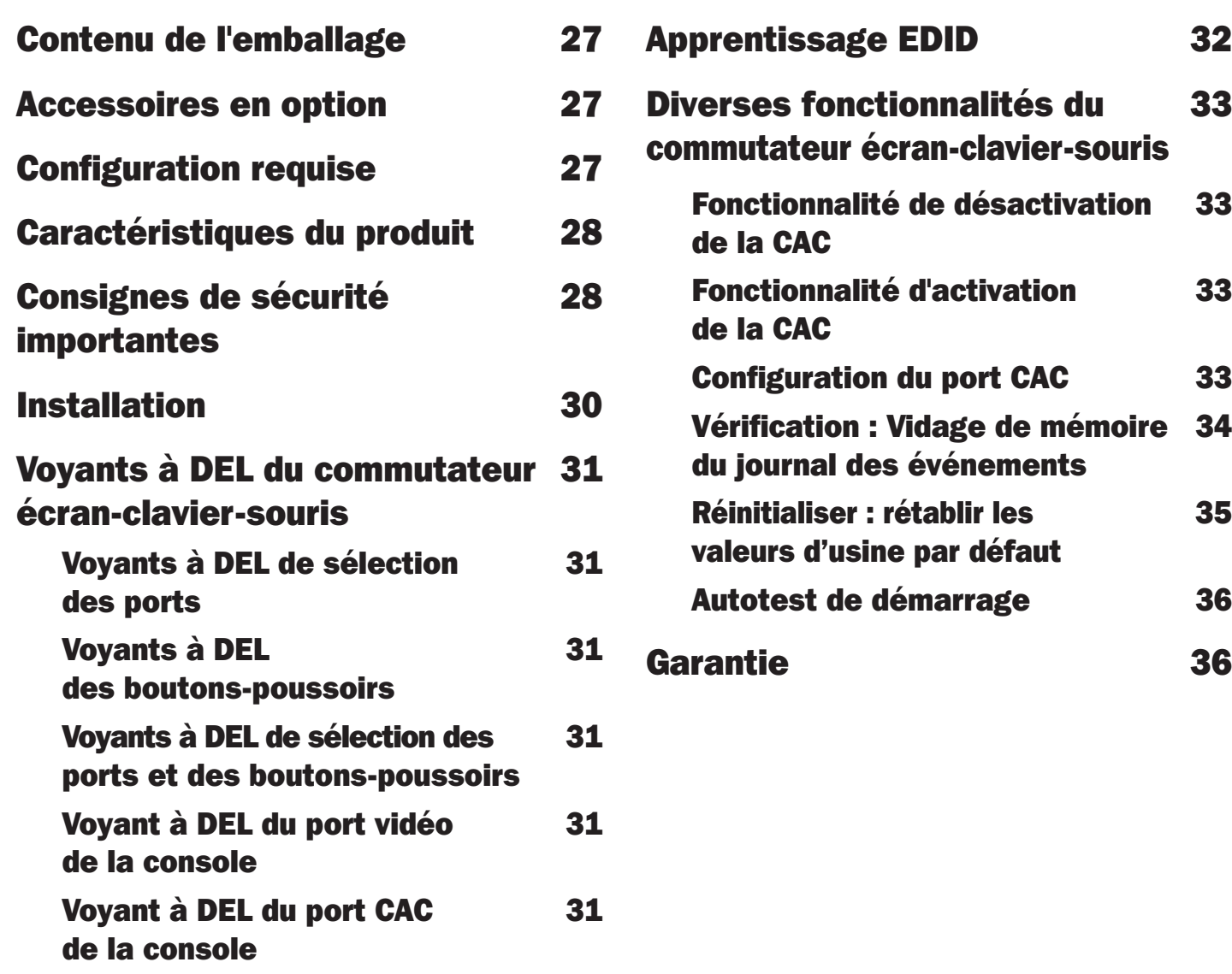

## Contenu de l'emballage

- Commutateur écran-clavier-souris sécurisé de la série B002
- Alimentation externe de 12 V 2 A\*
- Manuel de l'utilisateur

*\*L'alimentation externe incluse avec B002-DP1AC8 est de 12 V 3 A.*

## Accessoires en option

- Câbles audio-stéréo de 3,5 mm de la série P312
- Câbles HDMI haute vitesse de haute qualité P569-XXX-CERT
- Trousse de câbles HDMI/USB pour commutateur écran-clavier-souris P782-XXX-XXX
- Trousse de câbles HDMI/DVI/USB pour commutateur écran-clavier-souris P782-XXX-DH
- Trousse de câbles DisplayPort pour commutateur écran-clavier-souris P783-XXX-XXX
- Câbles DisplayPort de la série P580
- Câbles de l'appareil A/B USB 2.0 de la série U022

*\*XXX fait référence à la longueur (p. ex. 006 = 6 pi (1,83 m), 010 = 10 pi (3,05 m) et ainsi de suite)*

## Configuration requise

- Moniteur DisplayPort, DVI\* ou HDMI
- Souris/clavier USB câblés sans concentrateur interne ni fonctions de dispositif composite\*\*
- Ordinateur avec un port DisplayPort, DVI\* ou HDMI
- Ordinateur avec un port USB disponible (USB 2.0 requis pour le soutien de la carte d'accès commun [CAC])
- Ordinateur avec un port audio stéréo de 3,5 mm disponible
- Haut-parleurs avec un port audio stéréo de 3,5 mm
- Tous les principaux systèmes d'exploitation, y compris Windows® et macOS®

*\*Exige un adaptateur de HDMI à DVI, comme le P130-000 de Tripp Lite*

*\*\*Les claviers et les souris sans fil ne sont pas pris en charge.*

## Caractéristiques du produit

- Homologué à NIAP/profil de protection des critères communs pour les commutateurs de partage de périphériques, version 3.0
- Permet de basculer en toute sécurité entre un maximum de 8 ordinateurs avec différents niveaux de sécurité
- Prend en charge la connexion des cartes d'accès commun (CAC), des lecteurs biométriques et d'autres lecteurs de cartes intelligents (certains modèles seulement).
- Prend en charge les résolutions vidéo 4K allant jusqu'à 3 840 x 2 160  $\omega$  30 Hz
- Protection contre les altérations : des commutateurs contre les altérations internes désactivent le commutateur écran-claviersouris si le boîtier est ouvert. Lorsque le commutateur est désactivé, les voyants à DEL du panneau avant clignoteront à répétition. L'ouverture du boîtier annule également la garantie.
- Témoins d'inviolabilité : fournissent une preuve visible si le commutateur écran-clavier-souris a été altéré ou compromis. L'enlèvement de ces étiquettes annulera la garantie.
- Micrologiciel protégé : prévient la reprogrammation ou la lecture du micrologiciel, offrant une protection contre les tentatives d'altération de la logique du commutateur écran-clavier-souris.
- Isolation élevée sur les canaux USB : des opto-isolateurs gardent les chemins d'accès aux données USB isolés électriquement les uns des autres, empêchant ainsi les fuites de données entre les ports.
- Émulation et apprentissage EDID sécurisés : empêchent la transmission de données indésirables et non sécurisées par l'entremise de la ligne DDC.
- Effaçage automatique du tampon de clavier : le tampon du clavier est automatiquement effacé après la transmission des données, de manière à ce qu'aucune information ne soit stockée dans le commutateur écran-clavier-souris.
- Aucune mémoire tampon : le seul accès aux ordinateurs connectés est par un bouton-poussoir. Les méthodes de commutation de port comme l'affichage à l'écran et les touches rapides ont été exclues pour assurer l'intégrité des données.

## Consignes de sécurité importantes

- Lire toutes les consignes et les conserver pour consultation ultérieure.
- Observer tous les avertissements et les consignes qui sont affichés sur l'appareil.
- Ne pas placer l'appareil sur une surface instable (chariot, support, table, etc.). Une chute de l'appareil risque de causer de graves dommages.
- Ne pas utiliser l'appareil à proximité de l'eau.
- Ne pas placer l'appareil à proximité de chaufferettes ou de registres de chaleur ou sur eux. L'armoire de l'appareil comporte des fentes et des ouvertures pour permettre une bonne ventilation. Pour assurer un fonctionnement fiable et pour prévenir la surchauffe, ces ouvertures ne doivent jamais être bloquées ou couvertes.
- L'appareil ne devrait jamais être placé sur une surface molle (lit, sofa, tapis, etc.), car cela bloquerait ses ouvertures d'aération. De la même façon, l'appareil ne doit pas être placé dans un boîtier encastré à moins qu'une ventilation adéquate ne soit fournie.
- Ne jamais renverser de liquide sur l'appareil.
- Débrancher l'appareil de la prise murale avant de nettoyer. Ne pas utiliser de nettoyants liquides ou en aérosol. Utiliser un chiffon humide pour le nettoyage.
- L'appareil doit être utilisé avec le type d'alimentation électrique indiqué sur l'étiquette. En cas d'incertitude quant au type d'alimentation disponible, consulter le concessionnaire ou la compagnie d'électricité locale.
- Ne rien laisser reposer sur le cordon d'alimentation ou les câbles. Acheminer le cordon d'alimentation ou les câbles de façon à ce qu'ils ne soient pas piétinés ou qu'ils ne puissent pas provoquer de chute.
- Si une rallonge est utilisée avec cet appareil, s'assurer que le total de l'intensité nominale de tous les produits utilisés sur ce cordon ne dépasse pas l'intensité nominale de la rallonge. S'assurer que la capacité nominale totale de tous les produits branchés dans la prise murale ne dépasse pas 15 ampères.

## Consignes de sécurité importantes

- Positionner soigneusement les câbles et les câbles d'alimentation du système. S'assurer que rien ne repose sur les câbles.
- Pour aider à protéger le système contre les hausses et les baisses transitoires soudaines de l'alimentation électrique, il est recommandé de brancher les dispositifs à un parasurtenseur, un filtre de secteur ou un onduleur Tripp Lite.
- Au moment de raccorder ou de déconnecter l'alimentation des alimentations connectables à chaud, observer les normes directrices suivantes :
	- o Installer l'alimentation avant de brancher le câble d'alimentation à l'alimentation.
	- o Débrancher le cordon d'alimentation avant de couper l'alimentation.
	- o Si le système a plusieurs sources d'alimentation, débrancher l'alimentation du système en débranchant tous les câbles d'alimentation des alimentations.
- Ne jamais pousser des objets quelconques à l'intérieur ou à travers les fentes de l'armoire. Ils risqueraient de toucher des points de tension dangereux ou de court-circuiter des pièces, ce qui présenterait un risque d'incendie ou de décharge électrique.
- Si l'une des conditions suivantes se présente, débrancher l'appareil de la prise murale et l'apporter pour être réparé par du personnel d'entretien qualifié.
	- o Le cordon d'alimentation ou la fiche est endommagé/endommagée ou usé/usée.
	- o Du liquide a été renversé dans l'appareil.
	- o L'appareil a été exposé à la pluie ou à l'eau.
	- o L'appareil a été échappé ou l'armoire a été endommagée.
	- o L'appareil présente un changement notable de performance, indiquant le besoin d'un entretien.
- o L'appareil ne fonctionne pas normalement bien que les instructions d'utilisation aient été respectées.
- Ajuster uniquement les commandes qui sont couvertes dans les instructions d'utilisation. Un mauvais ajustement des autres commandes pourrait causer des dommages entraînant des réparations importantes par un technicien qualifié.
- Cet appareil est conçu pour les systèmes de distribution d'énergie TI avec une tension phase-à-phase pouvant atteindre jusqu'à 230 V.
- Pour éviter d'endommager l'installation, il est important que tous les appareils soient correctement mis à la masse.
- Cet appareil est équipé d'une fiche de type à 3 fils mise à la masse. Il s'agit d'un dispositif de sécurité. S'il n'est pas possible d'insérer la fiche dans la sortie, contacter un électricien pour replacer la sortie par une autre qui accepte ce type de fiche. Ne pas tenter de modifier les dispositifs de sécurité de la fiche de type mise à la masse. Toujours respecter les normes locales/nationales.
- Avertissement! Il y a un risque d'explosion si la batterie est remplacée par un type de batterie incorrect. Ne pas tenter de réparer soi-même l'appareil. Confier l'entretien à du personnel d'entretien qualifié.

## Installation

*Remarque : Avant de procéder à l'installation, s'assurer que tous les appareils à être raccordés au commutateur écran-clavier-souris sont hors tension.*

1. En utilisant des câbles audio/vidéo appropriés pour le modèle, raccorder le port de sortie vidéo de chaque ordinateur étant ajouté à l'entrée vidéo sur le commutateur écran-clavier-souris.

*Remarque : Les modèles offrant la possibilité d'un double moniteur nécessitent 2 ports vidéos disponibles par ordinateur.*

2. En utilisant les câbles USB A/B de l'appareil, raccorder un port USB sur chaque ordinateur étant ajouté à un port USB sur le commutateur écran-clavier-souris.

*Remarque : Les modèles prenant en charge la CAC nécessitent un câble USB 2.0 A/B supplémentaire connecté à chaque ordinateur.*

- 3. En utilisant des câbles audio stéréo de 3.5 mm, raccorder la sortie audio de chaque ordinateur étant ajouté à l'entrée audio sur le commutateur écran-clavier-souris.
- 4. En utilisant un câble audio/vidéo approprié pour le modèle, raccorder un moniteur à la sortie vidéo de la console sur le commutateur écran-clavier-souris.
- 5. Raccorder un clavier et une souris USB câblés aux ports du clavier et de la souris USB de la console du commutateur écran-clavier-souris.

*Remarque : Les claviers et les souris avec un concentrateur USB interne ou des fonctions de dispositif composite ne sont pas pris en charge. Les claviers et les souris sans fil ne sont pas pris en charge.*

6. Raccorder un ensemble de haut-parleurs au port de sortie audio de la console du commutateur écran-clavier-souris en utilisant un câble audio stéréo de 3,5 mm.

*Remarque : Les microphones ou les casques d'écoute à microphones ne sont pas pris en charge.*

7. Pour les modèles avec le soutien CAC, raccorder un lecteur CAC au port CAC de la console sur le commutateur écranclavier-souris.

*Remarque : Les lecteurs CAC avec des sources d'alimentation externes ne sont pas pris en charge.*

- 8. Mettre le commutateur écran-clavier-souris sous tension en connectant l'alimentation externe incluse à un parasurtenseur, un filtre de secteur ou un onduleur Tripp Lite.
- 9. Mettre tous les ordinateurs connectés et le moniteur sous tension. Les voyants à DEL du panneau avant commenceront à clignoter.

*Remarque : L'ordinateur connecté au port 1 sera toujours sélectionné par défaut après le démarrage.*

10. Pour passer d'un ordinateur connecté à un autre, pousser sur le bouton d'entrée désiré sur le panneau avant du commutateur écran-clavier-souris. Si un port d'entrée est sélectionné, le voyant à DEL de ce port s'allumera.

## Voyants à DEL du commutateur écran-clavier-souris

#### Voyants à DEL de sélection des ports

- Lorsque le voyant à DEL est éteint, le port correspondant n'est pas actuellement sélectionné.
- Lorsque le voyant à DEL est allumé, le port correspondant est actuellement sélectionné.
- Lorsque le voyant à DEL clignote, le processus d'apprentissage EDID est en cours.

#### Voyants à DEL des boutons-poussoirs

- Lorsque le voyant à DEL du bouton-poussoir d'un port non sélectionné est éteint, le port correspondant n'est pas actuellement sélectionné.
- Lorsque le voyant à DEL du bouton-poussoir d'un port sélectionné est éteint, la fonctionnalité CAC a été désactivée pour le port correspondant.
- Lorsque le voyant à DEL du bouton-poussoir est allumé, le port correspondant est actuellement sélectionné et la fonctionnalité CAC est activée.
- Lorsque le voyant à DEL du bouton-poussoir clignote, le processus d'apprentissage EDID est en cours.

#### Voyants à DEL de sélection des ports et des boutons-poussoirs

• Lorsque tous les voyants à DEL de sélection des ports et des boutons-poussoirs clignotent simultanément, le périphérique USB connecté au port du clavier ou de la souris de la console a été rejeté.

#### Voyant à DEL du port vidéo de la console

- Lorsque le voyant à DEL est éteint, aucun moniteur n'est connecté.
- Lorsque le voyant à DEL est allumé, un moniteur est connecté.
- Lorsque le voyant à DEL clignote, il y a un problème avec EDID. Effectuer la procédure d'apprentissage EDID (consulter la section **Apprentissage EDID** pour des détails) pour résoudre le problème.

#### Voyant à DEL du port CAC de la console

- Lorsque le voyant à DEL est éteint, aucun dispositif CAC n'est connecté.
- Lorsque le voyant à DEL est allumé, un dispositif CAC autorisé et fonctionnel est connecté.
- Lorsque le voyant à DEL clignote, un périphérique non CAC est connecté.

## Apprentissage EDID

Les modèles de commutateur écran-clavier-souris avec une sortie vidéo HDMI sont conçus pour l'apprentissage de l'EDID du moniteur connecté à la mise sous tension. Lorsqu'un nouveau moniteur est connecté au commutateur écran-clavier-souris, un cycle d'alimentation est requis. Pour indiquer à l'utilisateur que le processus d'apprentissage EDID est en cours, les voyants à DEL verts du panneau avant et les voyants à DEL bleus du bouton-poussoir clignoteront pendant environ 10 secondes.

Pour les modèles de commutateur écran-clavier-souris pour deux moniteurs, l'appareil procédera à l'apprentissage EDID du second moniteur connecté après la lecture de l'EDID du premier moniteur. Les voyants à DEL du panneau avant clignoteront pour indiquer que le processus d'apprentissage EDID est en cours. Lorsque les voyants à DEL du panneau avant cessent de clignoter, le processus d'apprentissage EDID est terminé.

Les modèles de commutateur écran-clavier-souris avec sortie vidéo DisplayPort utilisent les informations EDID intégrées qui sont configurées à une résolution HD (1 080 p maximum), ce qui permettra le fonctionnement initial avec la plupart des moniteurs DisplayPort. À des fins de sécurité, l'apprentissage EDID des écrans DisplayPort peut être effectué uniquement par un administrateur authentifié. Suivre les étapes ci-dessous pour effectuer l'apprentissage EDID sur le moniteur DisplayPort :

- 1. Ce processus devrait commencer par la mise hors tension du commutateur écran-clavier-souris et de l'ordinateur qui sont connectés l'un à l'autre.
- 2. Connecter un câble DisplayPort entre la sortie DisplayPort de l'ordinateur et l'entrée DisplayPort du port 1 du commutateur écran-clavier-souris.
- 3. En utilisant un câble pour dispositif USB A/B, raccorder un port USB disponible sur l'ordinateur au port USB-B du port 1 du commutateur écran-clavier-souris.
- 4. Connecter un moniteur DisplayPort au port de sortie vidéo de la console du commutateur écran-clavier-souris en utilisant un câble DisplayPort.
- 5. Raccorder un clavier et une souris USB câblés aux ports du clavier et de la souris USB de la console du commutateur écran-clavier-souris.

*Remarque :Les claviers et les souris avec un concentrateur USB interne ou des fonctions de dispositif composite ne sont pas pris en charge. Les claviers et les souris sans fil ne sont pas pris en charge.*

- 6. Mettre l'ordinateur et le commutateur écran-clavier-souris sous tension.
- 7. Depuis l'ordinateur connecté, télécharger l'outil Administration et gestion de la sécurité en visitant tripplite.com/support.
- 8. Une fois téléchargé, exécuter le fichier exécutable de l'outil Administration et gestion de la sécurité. L'écran Administration et gestion de la sécurité s'affichera.
- 9. Amorcer la session en appuyant sur la configuration de touches rapides suivantes, une touche après l'autre : [Alt][Alt][c][n][f][g]
- 10. Une fois la configuration terminée, la souris connectée au commutateur écran-clavier-souris cessera de fonctionner. Un message-guide s'affichera pour saisir le numéro de justifiant d'identité.
- 11. Se connecter en saisissant le nom d'utilisateur par défaut admin, puis en appuyant sur Entrer.
- 12. Saisir le mot de passe par défaut 12345, puis appuyer sur Entrer.
- 13. Sept options s'afficheront dans un menu numérique. Sélectionner l'option 6, puis appuyer sur Entrer.
- 14. Un menu s'affichera, invitant à sélectionner le mode. Saisir local, puis appuyer sur Entrer. L'outil Administration et gestion de la sécurité va automatiquement apprendre et stocker l'EDID de l'écran. Le dispositif va ensuite se réinitialiser et redémarrer. À la fin du démarrage, s'assurer que tous les ordinateurs connectés affichent correctement la vidéo sur le moniteur connecté.

*Remarque : Les étapes suivantes s'adressent uniquement à l'administrateur du système.*

#### Fonctionnalité de désactivation de la CAC

Pour désactiver la CAC de n'importe quel port sur le commutateur écran-clavier-souris (tous les ports CAC sont activés par défaut), utiliser les boutons-poussoirs du panneau avant pour commuter le commutateur écran-clavier-souris au port pour lequel le mode CAC doit être changé. Une fois sélectionné, le voyant à DEL du bouton-poussoir pour le port sélectionné s'allumera en bleu pour indiquer que la fonctionnalité CAC est activée. Appuyer sur le bouton et le maintenir enfoncé pendant 3 secondes jusqu'à ce que le voyant à DEL du bouton-poussoir s'éteigne. La fonctionnalité CAC pour le port est maintenant désactivée.

#### Fonctionnalité d'activation de la CAC

Pour activer la CAC de n'importe quel port sur le commutateur écran-clavier-souris, utiliser les boutons-poussoirs du panneau avant pour commuter le commutateur écran-clavier-souris au port pour lequel le mode CAC doit être changé. Une fois sélectionné, le voyant à DEL du bouton-poussoir pour ce canal spécifique devrait s'éteindre pour indiquer que la fonctionnalité CAC est désactivée. Appuyer sur le bouton et le maintenir enfoncé pendant 3 secondes jusqu'à ce que le voyant à DEL du bouton-poussoir s'allume. La fonctionnalité CAC pour le port est maintenant activée.

### Configuration du port CAC

La configuration du port CAC est une fonctionnalité optionnelle permettant l'enregistrement de tout périphérique USB afin qu'il puisse fonctionner avec le commutateur écran-clavier-souris. Un seul périphérique peut être enregistré à la fois et seule le périphérique enregistré pourra fonctionner avec le commutateur écran-clavier-souris. Si un périphérique autre que le périphérique enregistré est branché dans le port CAC USB-A, il ne fonctionnera pas. Si aucun périphérique n'est enregistré, le commutateur écran-clavier-souris fonctionnera avec un lecteur CAC par défaut. Pour configurer le port CAC USB-A, suivre les instructions ci-dessous :

*Remarque : Un seul ordinateur connecté au port 1 est requis pour cette opération.*

- 1. Ouvrir le programme Administration et gestion de la sécurité (consulter la section Apprentissage EDID pour des instructions sur le téléchargement). L'écran Administration et gestion de la sécurité s'affichera.
- 2. Amorcer la session en appuyant sur la configuration de touches rapides suivantes, une touche après l'autre : [Alt][Alt][c][n][f][g]
- 3. Une fois la configuration terminée, la souris connectée au commutateur écran-clavier-souris cessera de fonctionner. Un message-guide s'affichera pour saisir le numéro de justifiant d'identité.
- 4. Se connecter en saisissant le nom d'utilisateur par défaut **admin**, puis en appuyant sur **Entrer**.
- 5. Saisir le mot de passe par défaut 12345, puis appuyer sur Entrer.
- **6.** Sélectionner l'option 2 depuis le menu à l'écran, puis appuyer sur **Entrer**.
- 7. Raccorder le périphérique USB à être enregistré sur le port CAC USB-A de la console sur le commutateur écran-claviersouris. Attendre que le commutateur écran-clavier-souris fasse la lecture des informations du nouveau périphérique.

## Diverses fonctionnalités du commutateur écran-clavier-souris

8. Une fois l'enregistrement terminé, le commutateur écran-clavier-souris dressera à l'écran une liste des informations du périphérique nouvellement configuré et vibrera 3 fois.

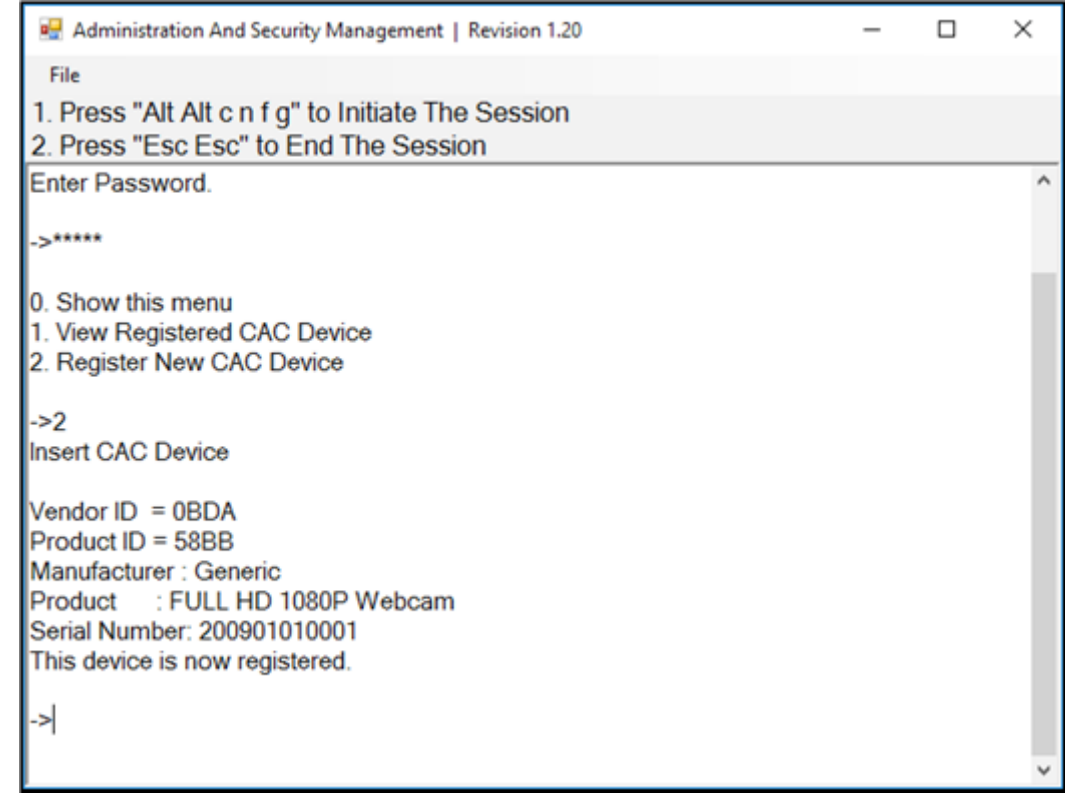

#### Vérification : Vidage de mémoire du journal des événements

*Remarque : Les étapes suivantes s'adressent à l'administrateur du système.*

Le journal des événements est un rapport détaillé des activités critiques stockées dans le commutateur écran-clavier-souris ou dans la mémoire du commutateur écran-clavier-souris. Pour afficher ou vider le journal des événements, suivre les instructions ci-dessous :

*Remarque : Un seul ordinateur connecté au port 1 est requis pour cette opération.*

- 1. Ouvrir le programme Administration et gestion de la sécurité (consulter la section Apprentissage EDID pour des instructions sur le téléchargement). L'écran Administration et gestion de la sécurité s'affichera.
- 2. Initier la section en appuyant sur la configuration de touches rapides suivantes. Appuyer sur chaque touche une après l'autre : [Alt][Alt][c][n][f][g]
- 3. Une fois la configuration terminée, la souris connectée au commutateur écran-clavier-souris cessera de fonctionner. Un message-guide s'affichera pour saisir le numéro de justifiant d'identité.
- 4. Se connecter en saisissant le nom d'utilisateur par défaut admin, puis en appuyant sur Entrer.
- 5. Saisir le mot de passe par défaut 12345, puis appuyer sur Entrer.

## Diverses fonctionnalités du commutateur écran-clavier-souris

6. Demander le vidage du journal en sélectionnant l'option 5 dans le menu.

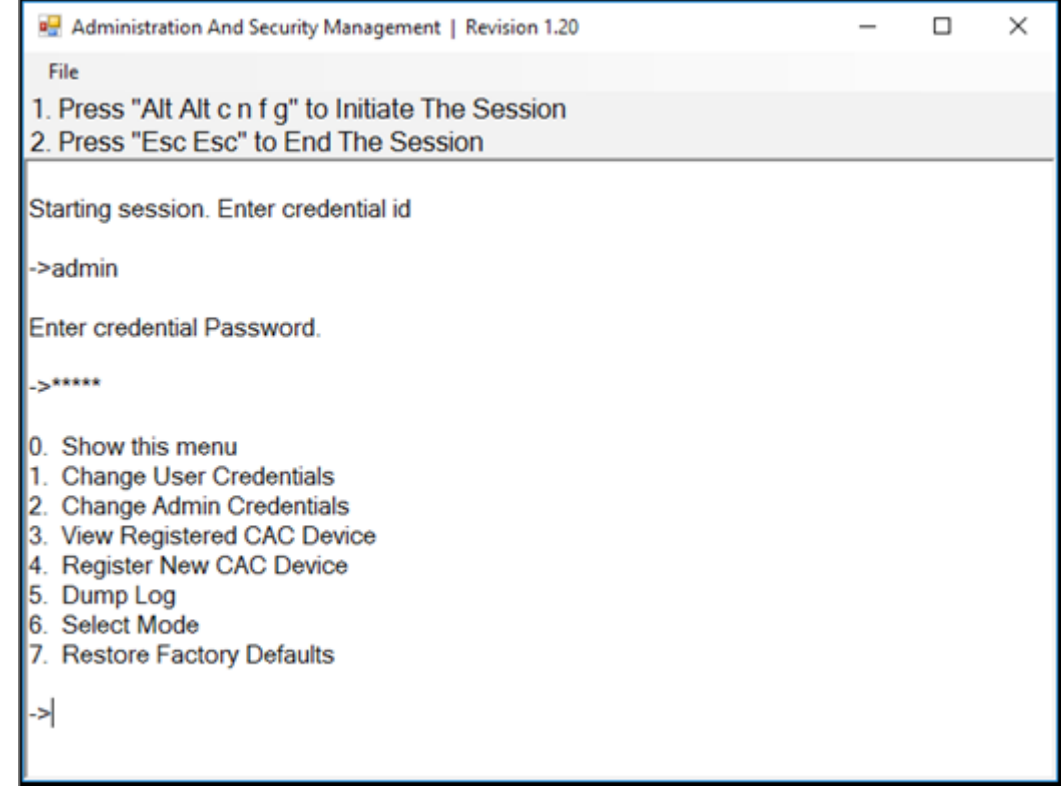

#### Réinitialiser : rétablir les valeurs d'usine par défaut

*Remarque : Les étapes suivantes s'adressent à l'administrateur du système.*

Rétablir les valeurs par défaut réinitialisera tous les paramètres sur le commutateur écran-clavier-souris à leur valeur d'origine :

- L'enregistrement du port CAC sera supprimé.
- Les paramètres du commutateur écran-clavier-souris seront réinitialisés à la configuration d'usine par défaut.

Pour rétablir la configuration d'usine par défaut, suivre les étapes ci-dessous :

*Remarque : Un seul ordinateur connecté au port 1 est requis pour cette opération.*

- 1. Ouvrir le programme Administration et gestion de la sécurité (consulter la section Apprentissage EDID pour des instructions sur le téléchargement). L'écran Administration et gestion de la sécurité s'affichera.
- 2. Amorcer la session en appuyant sur la configuration de touches rapides suivantes, une touche après l'autre : [Alt][Alt][c][n][f][g]
- 3. Une fois la configuration terminée, la souris connectée au commutateur écran-clavier-souris cessera de fonctionner. Un message-guide s'affichera pour saisir le numéro de justifiant d'identité.
- 4. Se connecter en saisissant le nom d'utilisateur par défaut **admin**, puis en appuyant sur **Entrer**.
- *5.* Saisir le mot de passe par défaut 12345, puis appuyer sur Entrer.
- 6. Sélectionner l'option 7 depuis le menu sur l'écran, puis appuyer sur Entrer pour rétablir les paramètres de configuration d'usine par défaut du commutateur écran-clavier-souris.

*Remarque : Une liste détaillée des fonctionnalités et des instructions pour l'utilitaire Administration et gestion de la sécurité se trouvent dans le Guide de l'administrateur qui peut être obtenu en visitant tripplite.com/support.*

## Diverses fonctionnalités du commutateur écran-clavier-souris

#### Autotest de démarrage

Si tous les voyants à DEL du panneau avant sont allumés et ne clignotent pas, l'autotest de démarrage a échoué et toutes les fonctions sont désactivées. Vérifier qu'aucun des boutons de sélection de l'alimentation du panneau avant n'est coincé. Le cas échéant, relâcher le bouton coincé, puis recycler l'alimentation. Si l'autotest de démarrage continue d'échouer, contacter le soutien technique de Tripp Lite à tripplite.com/support.

## **Garantie**

#### Garantie limitée de 3 ans

Le vendeur garantit que ce produit, s'il est utilisé conformément à toutes les instructions applicables, est exempt de tous défauts de matériaux et de fabrication pour une période de trois (3) ans à partir de la date d'achat initiale. Si le produit s'avère défectueux en raison d'un vice de matériau ou de fabrication au cours de cette période, le vendeur s'engage à réparer ou remplacer le produit, à son entière discrétion.

CETTE GARANTIE NE S'APPLIQUE PAS À L'USURE NORMALE OU AUX DOMMAGES RÉSULTANT D'UNE MAUVAISE UTILISATION, D'UN ABUS OU D'UNE NÉGLIGENCE. LE VENDEUR N'ACCORDE AUCUNE GARANTIE EXPRESSE AUTRE QUE LA GARANTIE EXPRESSÉMENT DÉCRITE DANS LE PRÉSENT DOCUMENT. SAUF DANS LA MESURE OÙ CELA EST INTERDIT PAR LA LOI EN VIGUEUR, TOUTE GARANTIE IMPLICITE, Y COMPRIS TOUTES LES GARANTIES DE QUALITÉ MARCHANDE OU D'ADAPTATION, SONT LIMITÉES À LA PÉRIODE DE GARANTIE CI-DESSUS ET CETTE GARANTIE EXCLUT EXPRESSÉMENT TOUS DOMMAGES DIRECTS ET INDIRECTS. (Certains États ne permettent pas de limitations sur la durée d'une garantie implicite, et certains États ne permettent pas l'exclusion ou la limitation des dommages fortuits ou consécutifs, de sorte que les limitations ou exclusions susmentionnées peuvent ne pas s'appliquer à vous. Cette garantie vous accorde des droits légaux spécifiques, et vous pouvez avoir d'autres droits qui varient d'une compétence à l'autre.)

AVERTISSEMENT : L'utilisateur individuel doit prendre soin de déterminer avant l'utilisation si cet appareil est approprié, adéquat et sûr pour l'usage prévu. Puisque les utilisations individuelles sont sujettes à des variations importantes, le fabricant ne fait aucune déclaration ou garantie quant à l'aptitude ou l'adaptation de ces dispositifs pour une application spécifique.

La politique de Tripp Lite en est une d'amélioration continue. Les caractéristiques techniques sont modifiables sans préavis. Les produits réels peuvent différer légèrement des photos et des illustrations.

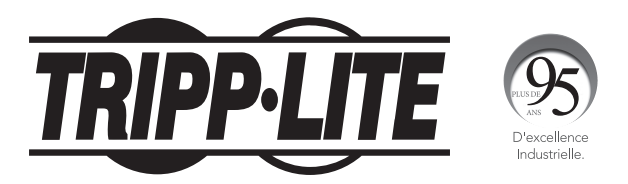

1111 W. 35th Street, Chicago, IL 60609 USA • tripplite.com/support